# コンテナ ピックアップオーダー登録 操作マニュアル

目次

- 1.ユーザーの新規登録
- 2. 空コンテナ搬出予定登録の申込
- 3.申込者情報変更
- 4.ログアウト
- 5.パスワード通知メール送信

### 1.ユーザーの新規登録

(1)「初めて利用される方」をクリックして、登録を行ってください。 使用可能なブラウザ: Google Chrome、Microsoft Edge (インターネット閲覧ソフト)

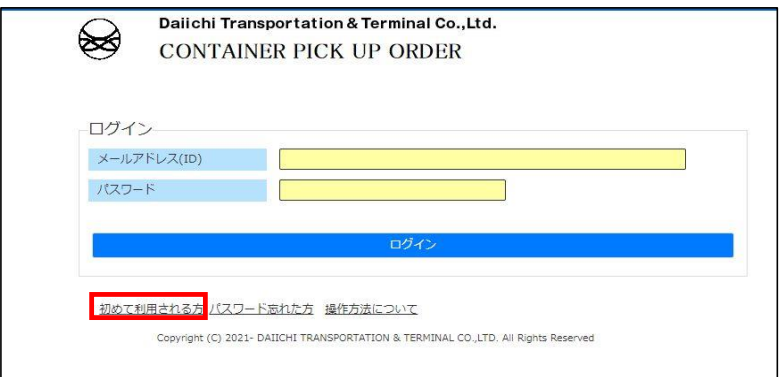

- (2)必要項目を入力し、「登録」ボタンをクリックしてください。
	- ※1 メールアドレス(ID)は、登録後変更できません。
	- 変更される場合は、新規登録を行ってください。
	- ※2 背景色黄色の欄は、入力必須項目になります。 ※3 通知メールアドレスを設定すると、空コンテナ搬出予定に関連するメールがあった場合、 申込者と同じメールが届きます。

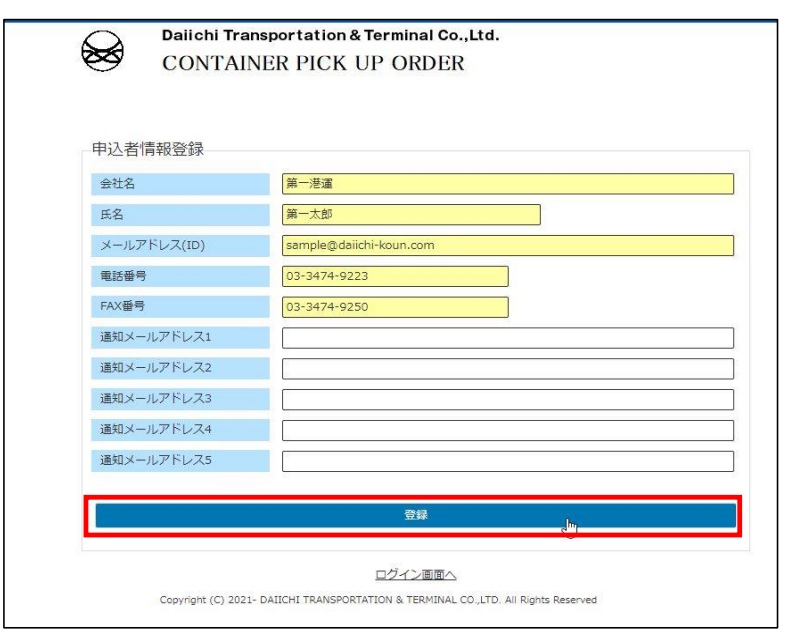

#### (3)入力内容を確認の上、「はい」ボタンをクリックしてください。

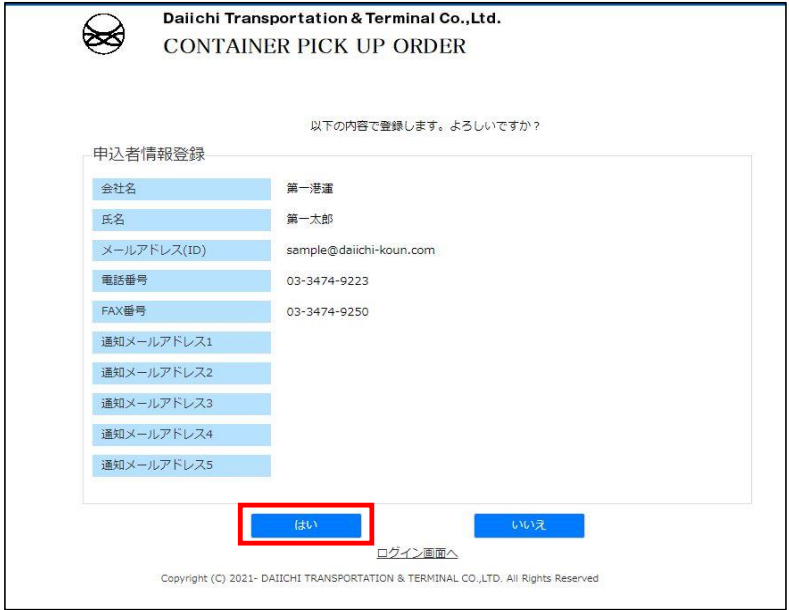

(4)完了画面が表示されましたら、登録されたメールアドレスの受信ボックスをご確認ください。 ※1 メールは、完了画面が表示されてから数分後に到着することもございます。 ※2 メールが届かない場合、あらかじめ当該ドメインを受信できるよう受信リストに設定ください。 ドメイン名: daiichi-koun.com

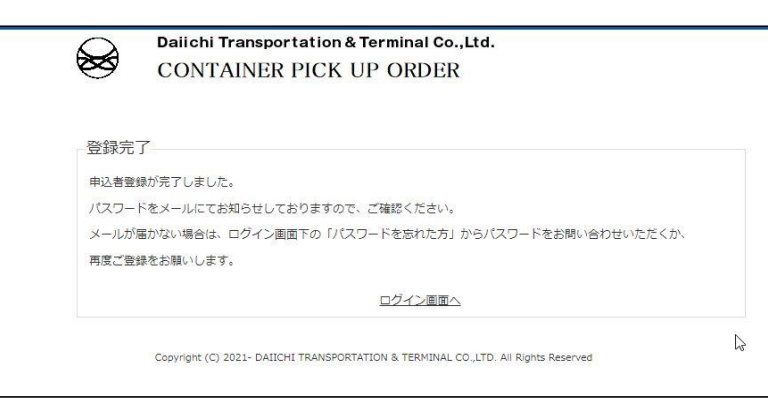

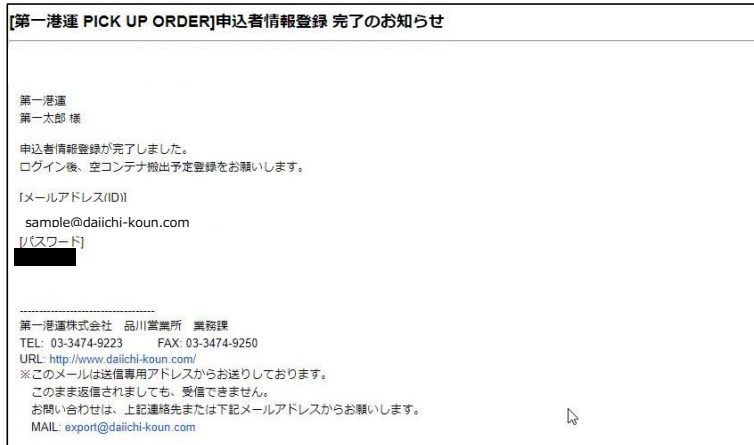

### 2. 空コンテナ搬出予定登録の申込

(1)トップページよりメールアドレス、パスワードを入力して、ログインを行ってください。

![](_page_3_Picture_28.jpeg)

- (2)空コンテナ搬出予定登録画面で、入力を行ってください。 ・新規登録の場合 a.キー項目入力
	- 登録区分「新規登録」を選択し、荷受地・船名・VOY No.・船社・BOOKING No.を入力して、 表示ボタンをクリックしてください。

![](_page_3_Picture_29.jpeg)

※1 下記のように表示された場合、 荷受地・船名・VOY No.・船社・BOOKING No.の組み合わせが誤っているか 弊社内で登録が完了しておりません。

![](_page_4_Picture_1.jpeg)

- b.詳細項目入力
	- 詳細項目を入力後、「登録」ボタンをクリックしてください。
	- ※1 背景色黄色とPICK UP本数の欄は、入力必須項目になります。
	- …<br>※2 キー項目の入力をやり直したい場合は、「クリア」ボタンをクリックしてください。

![](_page_4_Picture_66.jpeg)

c.入力内容を確認の上、「はい」ボタンをクリックしてください。

![](_page_5_Picture_20.jpeg)

d.完了画面が表示されましたら、登録されたメールアドレスの受信ボックスをご確認ください。

![](_page_5_Picture_21.jpeg)

e.申込が承認されると、下記のメールが届きます。以上で、申込は完了です。

「第一港運 PICK UP ORDER]空コンテナ搬出登録 完了のお知らせ (株) テスト 打鍵更新 テスト打鍵 mike 太郎更新 様 下記の空コンテナ撥出申込ありがとうございました。<br>弊社にて確認作業を行い、登録が完了しましたことをお知らせします。 [申込No.]<br>WB [引取番号] 引取番号、空VAN搬出場所、 F =<br>※空VANをPICKする際には、"引取番号"が必要となります。<br>- 末尾はアルファベット表記となります。 搬入場所が通知されます。[空VAN搬出場所] 地名 [搬入場所] 地名 第一港運株式会社 品川営業所 業務課<br>TEL: 03-3474-9223 FAX: 03-3474-9250<br>URL: http://www.dailchi-koun.com/<br>※このメールは送信専用アドレスからお送りしております。 。このステ返信されば、「レベルフォニタ」というフェット。<br>- このまま返信されましても、受信できません。<br>お問い合わせは、上記連絡先または下記メールアドレスからお願いします。<br>- MAIL: export@dailchi-koun.com

- ・登録済の情報に対して、訂正・削除の場合
	- a.キー項目入力
		- 登録区分「登録済」を選択し、WBで始まる申込No.を入力し、 読込ボタンをクリックしてください。

![](_page_6_Picture_5.jpeg)

![](_page_7_Picture_14.jpeg)

### 3.申込者情報変更

(1)変更を行う項目を入力し、「変更」ボタンをクリックしてください。

- ※1 メールアドレス(ID)は、登録後変更できません。
- 変更される場合は、新規登録を行ってください。
- ※2 背景色黄色の欄は、入力必須項目になります。 ※3 通知メールアドレスを設定すると、空コンテナ搬出予定に関連するメールがあった場合、 申込者と同じメールが届きます。
- ※4 パスワードを変更する場合のみ、「パスワード」「パスワード(確認用)」を入力してください。

![](_page_8_Picture_42.jpeg)

(2)入力内容を確認の上、「はい」ボタンをクリックしてください。

![](_page_8_Picture_43.jpeg)

(4)完了画面が表示されましたら、変更完了です。

![](_page_8_Picture_44.jpeg)

# 4.ログアウト

(1)ログアウトボタンをクリックしてください。

![](_page_9_Picture_13.jpeg)

#### (2)ログインページに遷移します。

![](_page_9_Picture_14.jpeg)

# 5.パスワード通知メール送信

メールが届かない場合の再送方法、パスワードを忘れた方向けの操作方法 (1)「パスワード忘れた方」をクリックしてください。

![](_page_10_Picture_20.jpeg)

#### (2)登録されたメールアドレスを入力してください。

![](_page_10_Picture_21.jpeg)

以上